## **Welcome**

Thank you for choosing the ECG and Physical Activity Sensor **EcgMove 4** from movisens. This sensor represents the latest technology for the mobile monitoring of ECG signals and physical activity in everyday life.

# **Scope of Application**

The **EcgMove 4** captures a single channel ECG signal in addition to physical activity (i.e. 3D Acceleration, Angular Rate, Barometric Air Pressure…) and other secondary parameters of a test subject. It's been designed and tailored for research and scientific applications with a 2 week recording capacity.

# **Description of the Sensor**

Featuring an integrated Bluetooth Smart Interface, the **EcgMove 4** expands researchers' options by allowing integration with the experience sampling platform **movisensXS**.

A dry electrode chest belt provides greater comfort for long term measurements or alternatively disposable electrodes can also be used for shorter periods. A multi-colored LED provides visual feedback on the sensors operation.

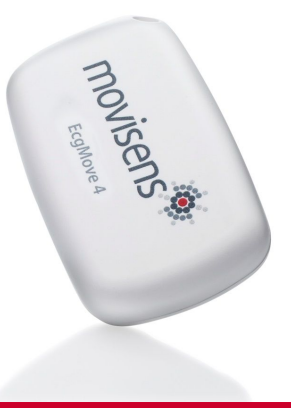

## **Software Installation**

Before starting a measurement, you have to install the programs on the USB stick.

- **SensorManager:** Configures the sensor, starts a measurement and downloads the data from the sensor
- **UnisensViewer:** Views and preprocesses the stored data
- **DataAnalyzer:** Analyzes the stored sensor data (30 days free trial version)

# **EcgMove 4 ECG and Physical Activity Sensor Quick Start Guide**

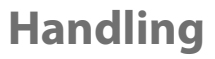

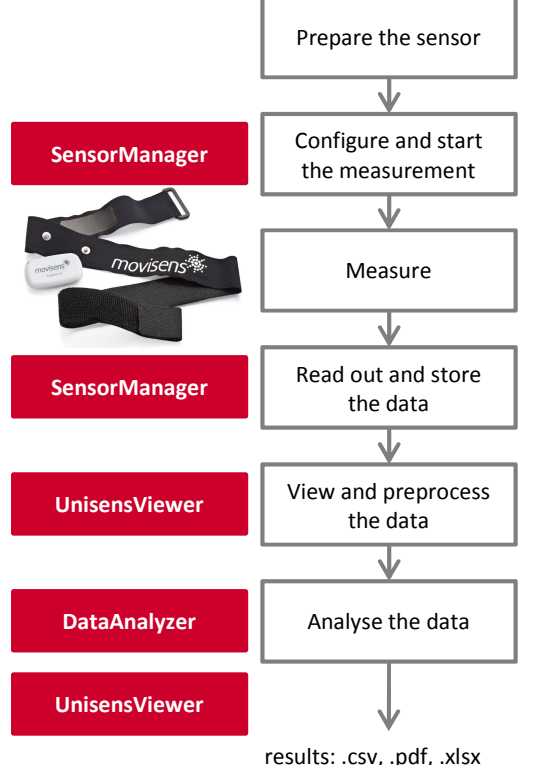

### **Charge the Sensor**

Connect the sensor to a USB port until the LED is blinking green. During charging, the status LED is blinking blue.

#### **Start** SensorManager

**Beding"**<br>Beding" Connect **EcgMove 4** to the PC, click on "Start Recording" and configure the measurement parameters.

#### **Attach the Sensor**

Prepare the skin of the test person.

Position the dry electrode chest belt under the sternum or attach the disposable electrodes to the test person with the sensor logo upright.

### **Start** SensorManager

After the measurement, connect the **EcgMove 4** to the PC, click on "Save Data" and enter the required information.

## **Start** UnisensViewer

Click on "Show data" directly after storing the data.

#### **Start** DataAnalyzer Select the desired analysis output to calculate secondary parameters or to generate reports.

### **Please read the User Manual for further details !**

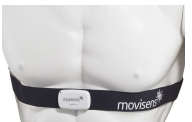

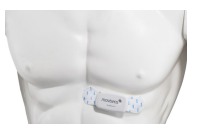